# **Faculty & Staff Connection Guide**

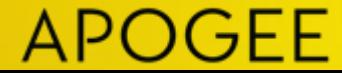

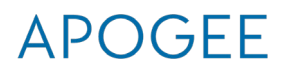

## **Faculty/Staff Connecting to WIFI – Windows Computer**

- For Wi-Fi, choose the network named "Lyco-WiFi" in your Wi-Fi device settings and follow the on-screen prompts
- Enter your Lycoming Username and Password to connect
- Select "OK"
- You should now see a prompt verifying you are "Connected, secured"

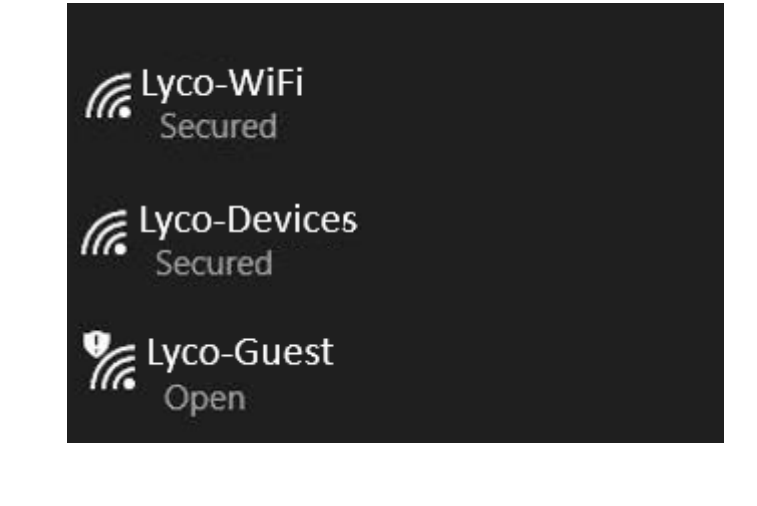

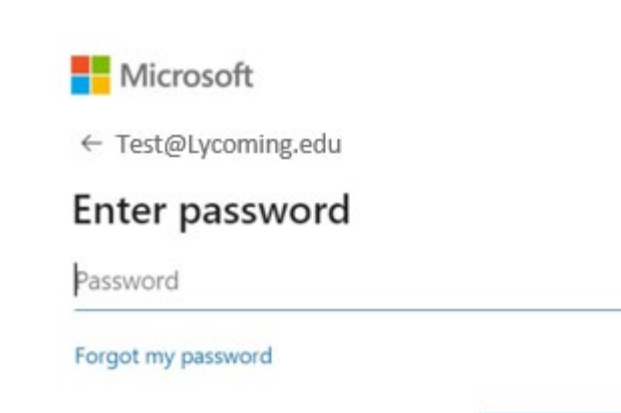

## **Connecting to WIFI – Apple Computer**

- For Wi-Fi, choose the network named "Lyco-WiFi" in your Wi-Fi device settings and follow the on-<br>screen prompts
- Enter your Lycoming Username and Password to connect, mode should be set to "Automatic"
- Select "Join"

The Wi-Fi network " Lyco-WiFi " requires WPA2 enterprise credentials. Mode: Automatic Username: Password: Show password Remember this network  $\overline{\cdot}$ Cancel Join

\*Apple Mobile devices will follow the same process as above – when presented with a certificate the user should select "Trust" for the first-time logging into the network

### $APOGFF$

## **Lycoming Guest**

- Lycoming guests connect to the Lyco-Guest network
- Once connected, users will open a web browser and will be directed to a Sign In Portal
- Register for Guest Account and accept policy
- Guest account will be active for 72 hours with speeds of 10 Mbps/10 Mbps
- After a guest account expires, users will need to create a new account

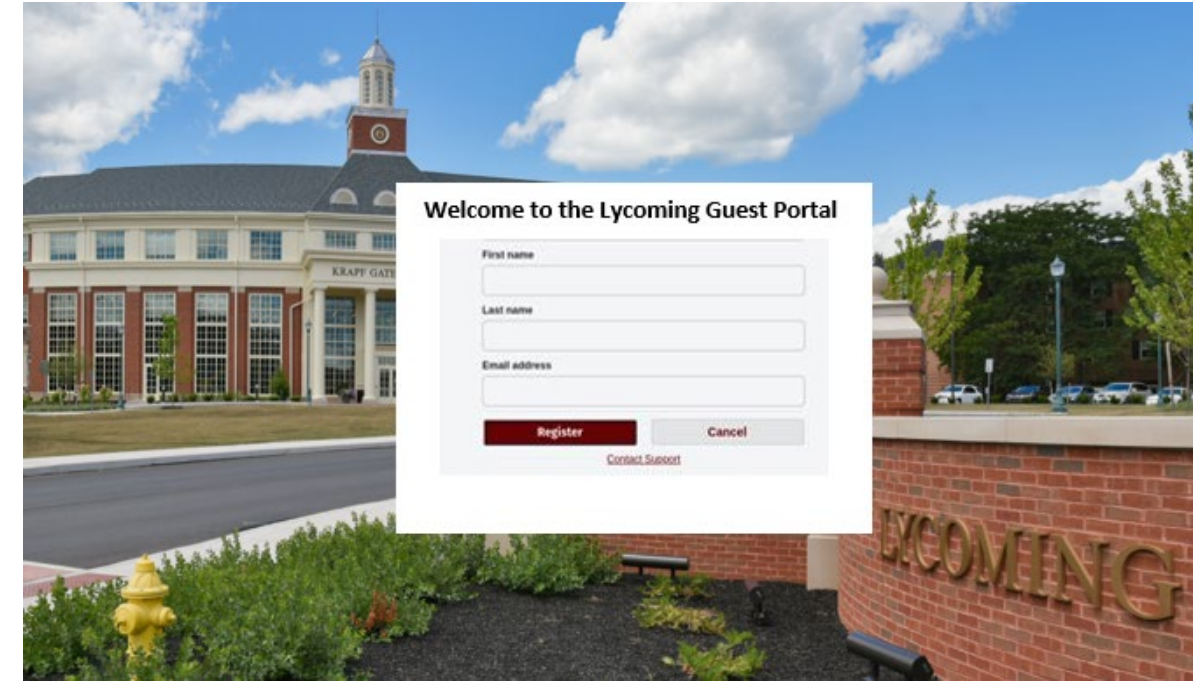

### **Apple Turning off MAC Randomization/Private Addresses**

#### **iPhone, iPad, or iPod touch – IOS 14**

- 1. Open the Settings app, then tap Wi-Fi.
- Tap the information button next to a network.
- 3. Tap Use Private Address to off position. If your device joined the network without using a private address, a privacy warning explains why.
- 4. The new setting is used the next time your device joins the network. If you want to use it immediately, turn Wi-Fi off and back on in [Control Center](https://support.apple.com/kb/HT202769) or Settings, then join the network.

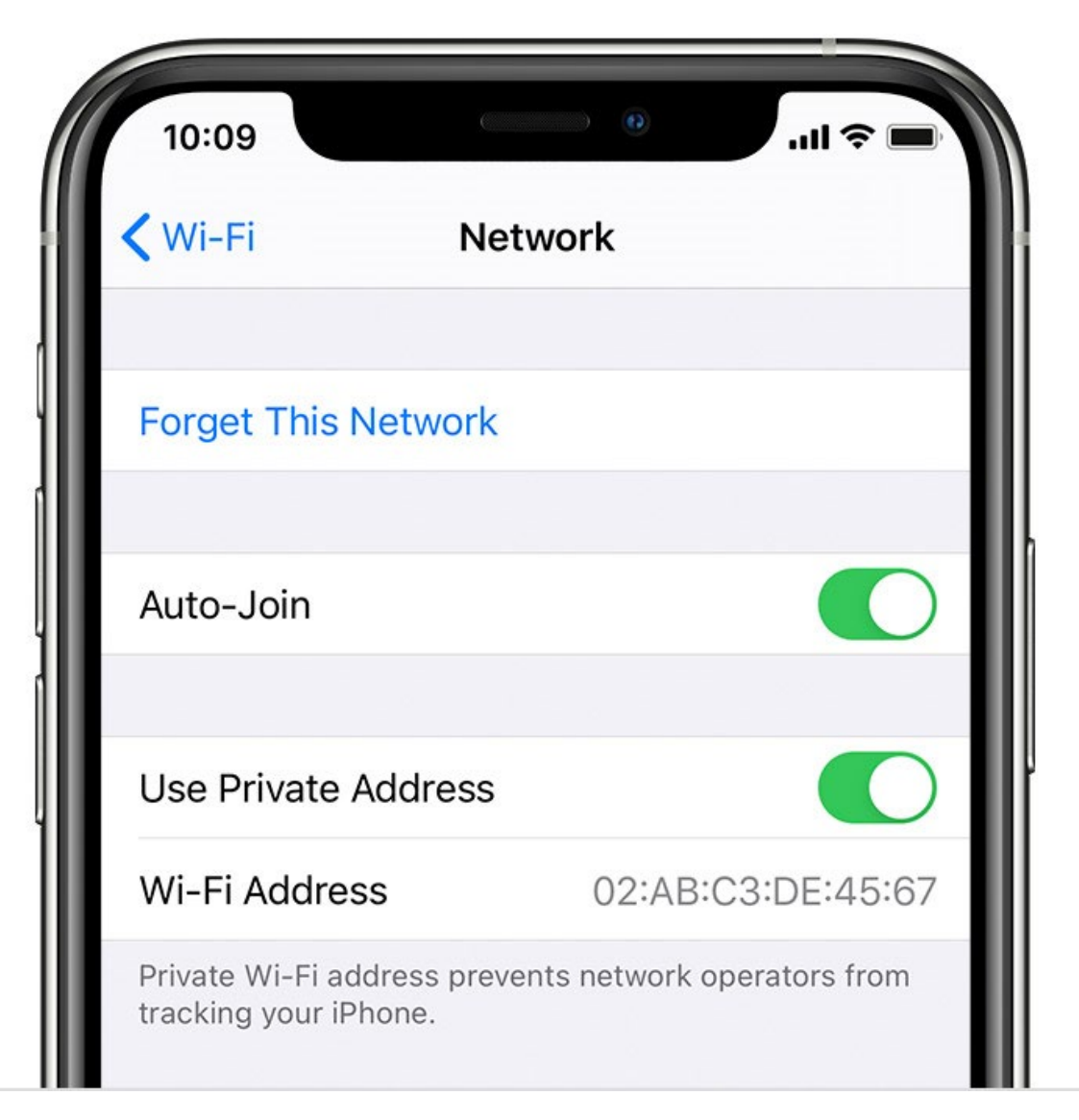

## **APOGEE**

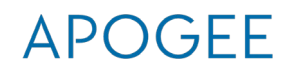

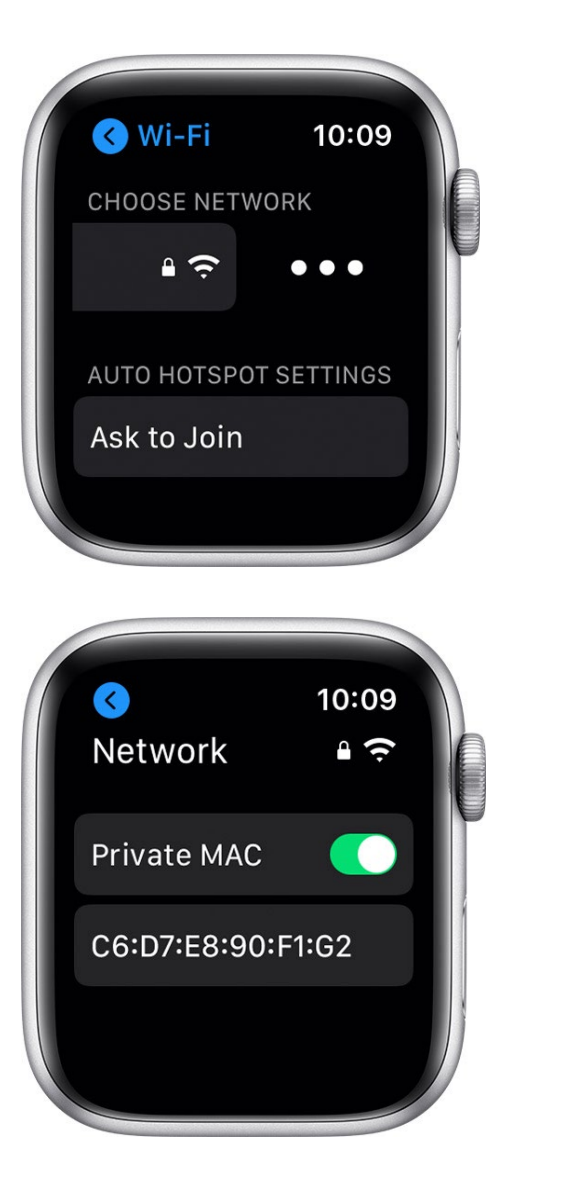

#### **Apple Watch WATCH Turning off MAC Randomization/Private Addresses**

#### **Apple Watch OS 7**

- 1. Open the Settings app, then tap Wi-Fi.
- 2. Tap the name of the network you joined. If you haven't joined the network yet, swipe left on its name and tap more
- 3. Tap Private MAC to off position
- 4. The new setting is used the next time your Apple Watch joins the network. If you want to use it immediately, turn Wi-Fi off and back on in **[Control](https://support.apple.com/kb/HT202769) Center** or Settings, then join the network.

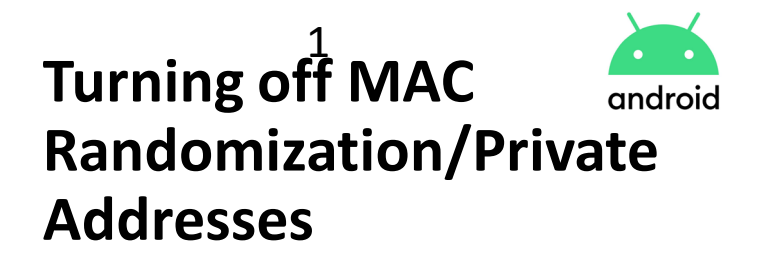

#### **Android v10 and Above:**

- 1. From the home screen, swipe down from the top of the screen
- 2. Press and hold the Wi-Fi icon until network list opens
- 3. Confirm device is connected to our SSID
- 4. Tap the Settings Icon (typically looks like a gear)
- 5. Tap Privacy
- 6. In the MAC Address Type, select Phone MAC

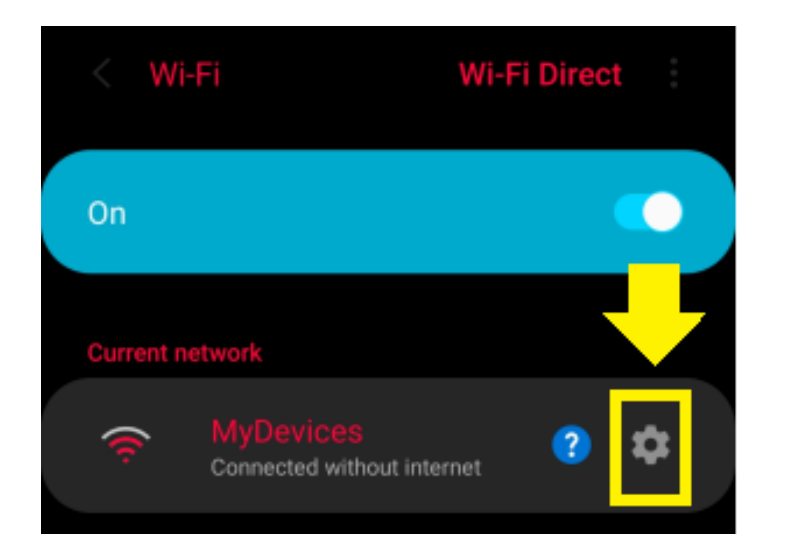

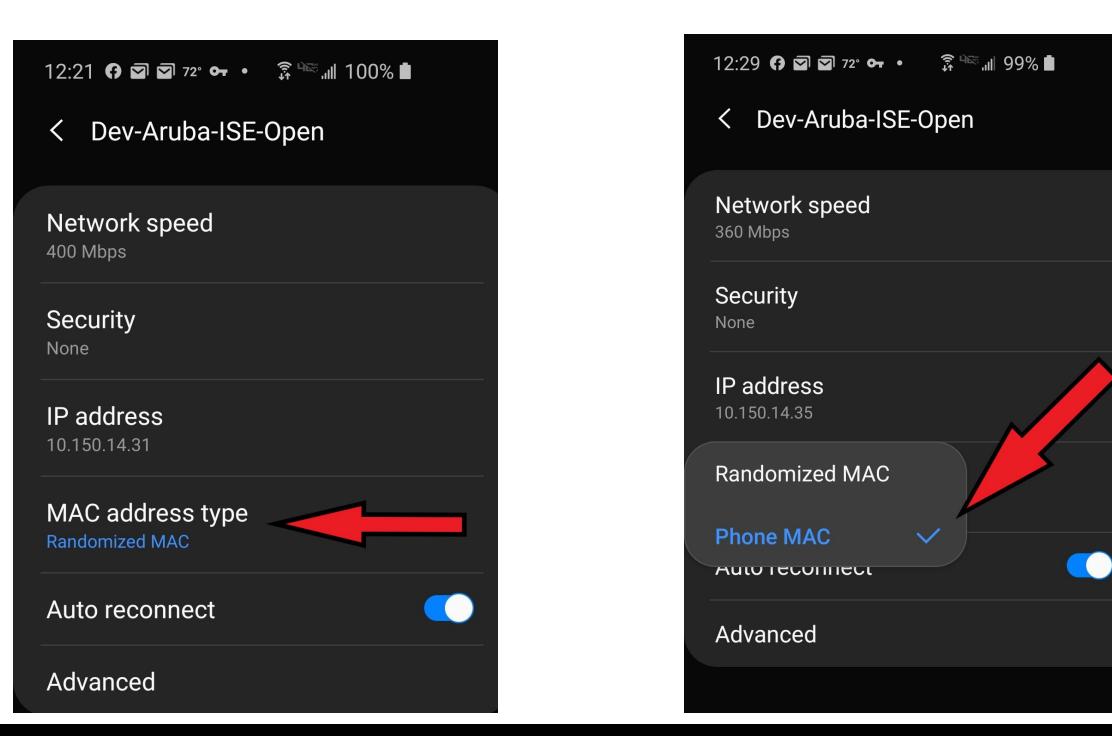

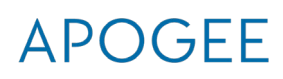

### **Android v10 and Above:**

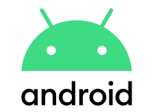

### APOGEE

 $\overline{\mathbf{v}}$ 

 $\overline{\phantom{m}}$ 

 $\overline{\mathbf{v}}$ 

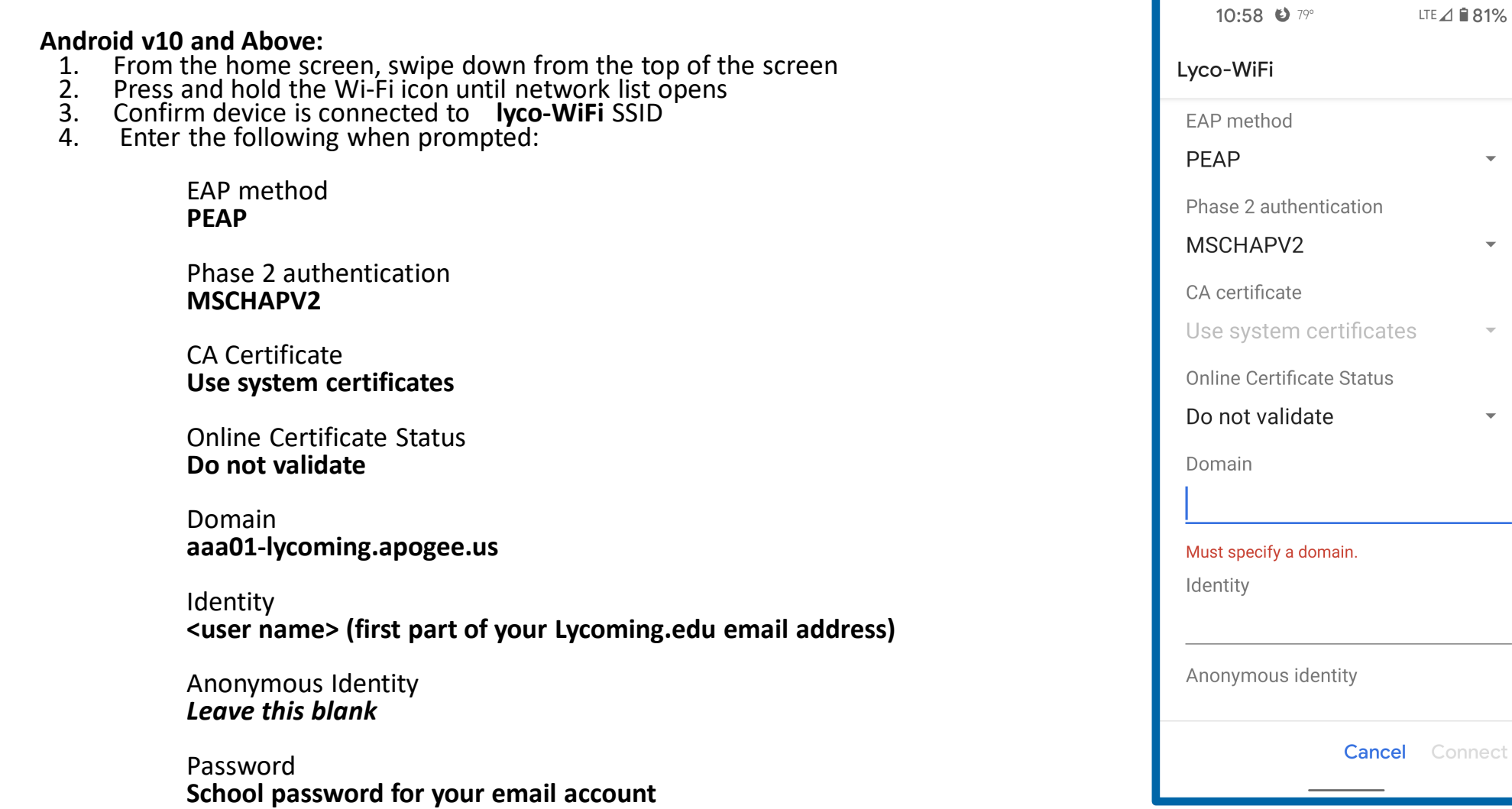

Connect